## MOVE FILES SBGUIDANCE -> CRX Step 1

Export the files you want and select the 'SBGuidance KML' file type by pressing on the settings button on the right in the Field Manager. This SBGuidance KML file contains the boundaries and reverence lines present in this field. Export the files to an USB thumb drive.

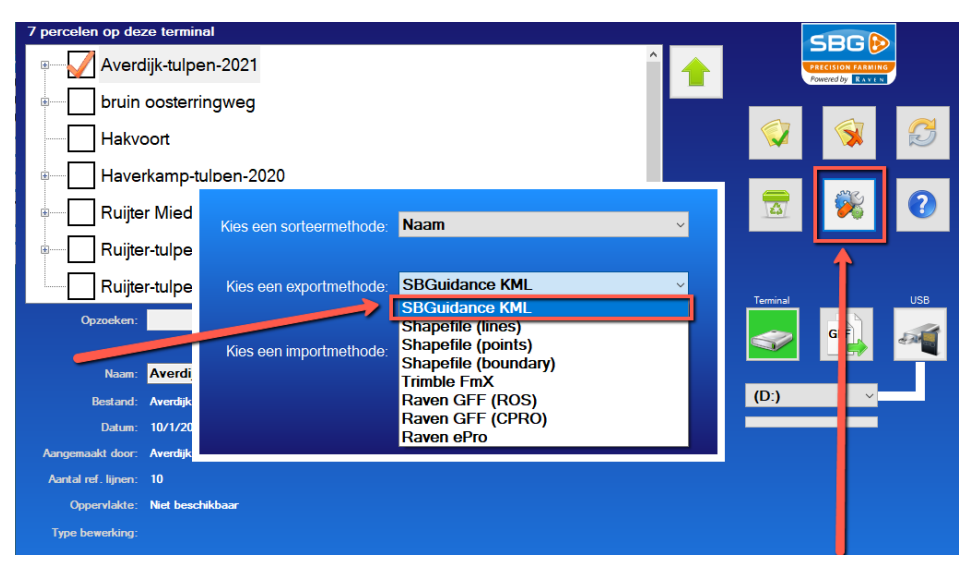

## STEP 2

After you inserted the USB thumb drive into the CRx, import the files in the File Manager by selecting the right fields and press on copy button of the page.

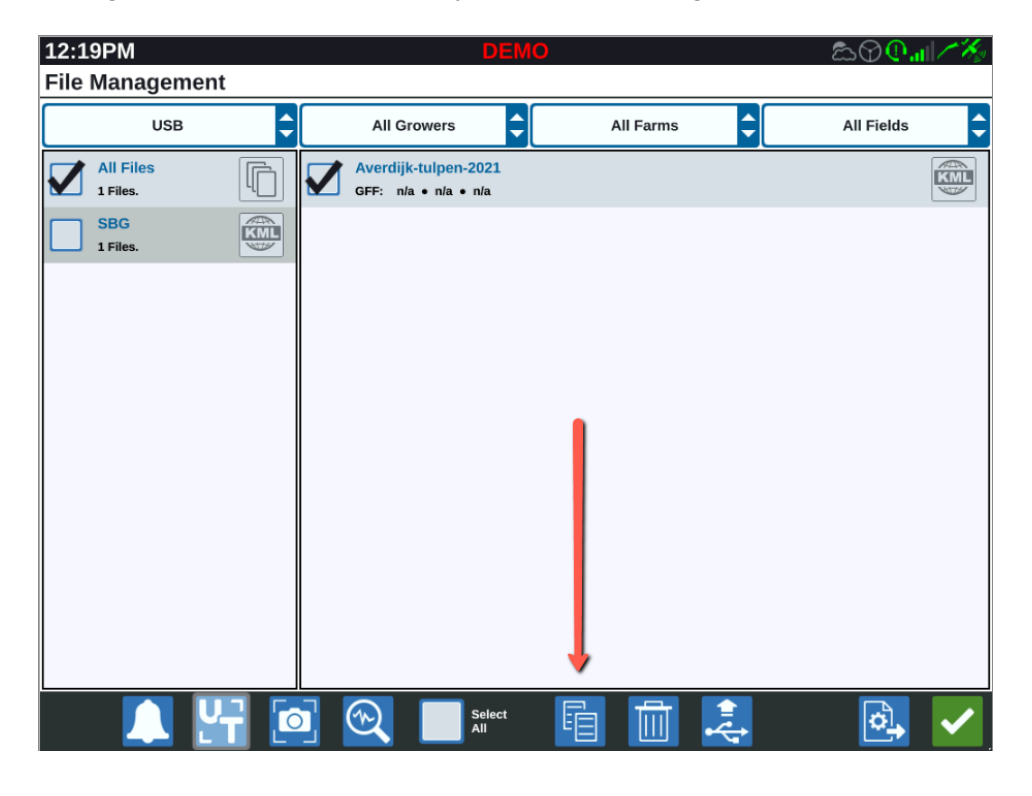

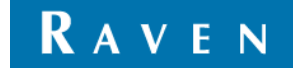